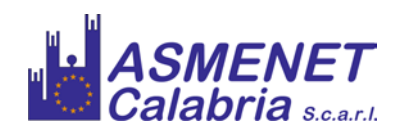

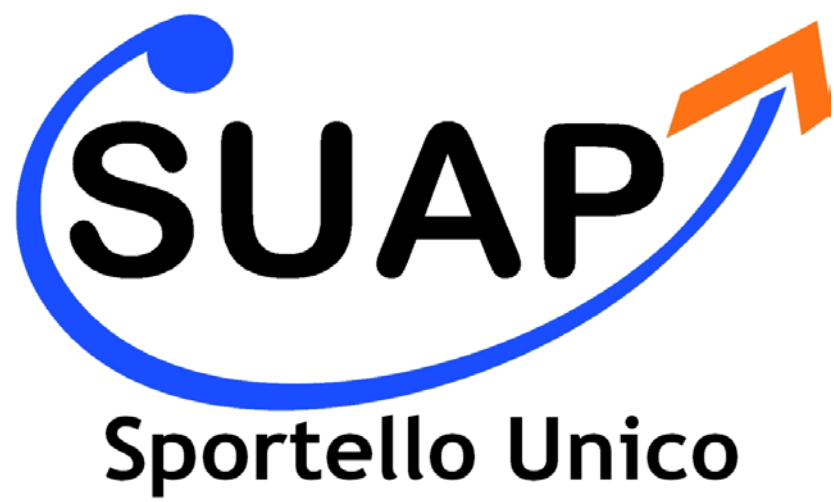

# Attività Produttive

## **ASMESUAP**

**Istruzioni per il Back- Office**

## **Indice**

## **1. Configurazione Software**

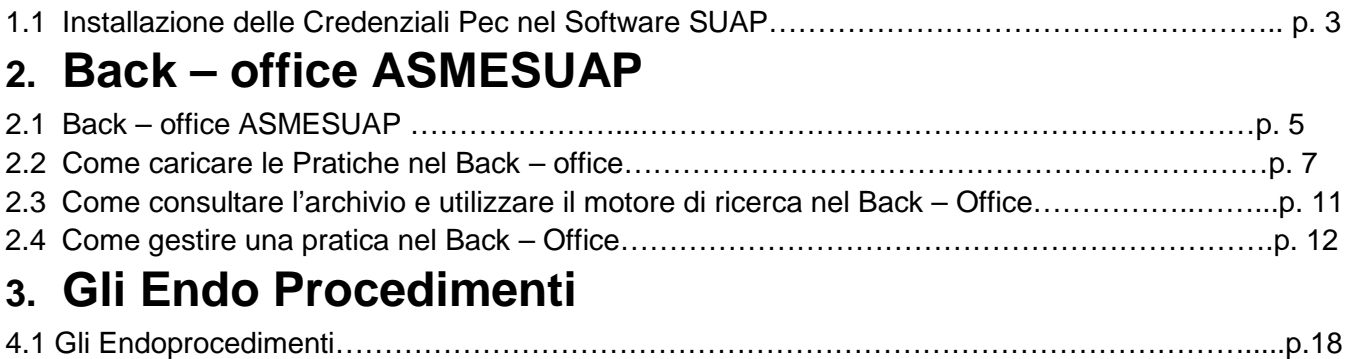

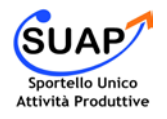

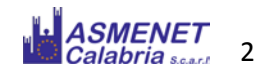

### **Configurazione Software**

#### **Installazione delle Credenziali Pec nel Software SUAP**

L'installazione del nuovo software SUAP prevede l'inserimento delle credenziali della PEC (PEC e Password), nel **FRONT – OFFICE.**

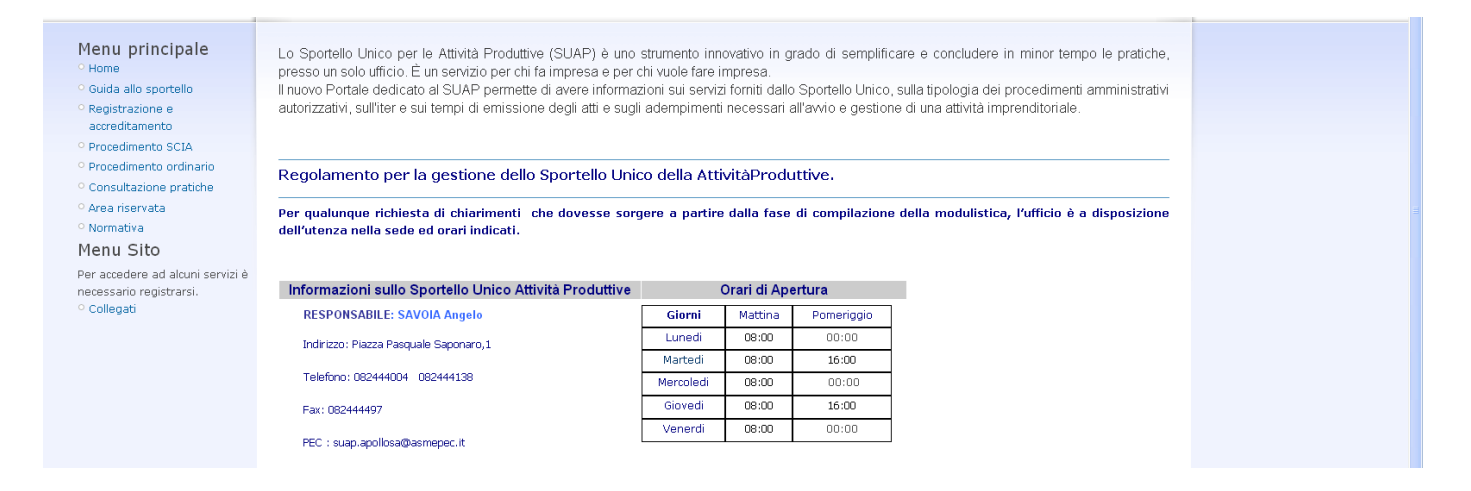

Per inserire le credenziali bisogna accedere al Front – Office tramite le credenziali fornite nel momento del rilascio del Software.

Dopo essersi autenticati al Sito, aprire la pagina **Area Riservata.**

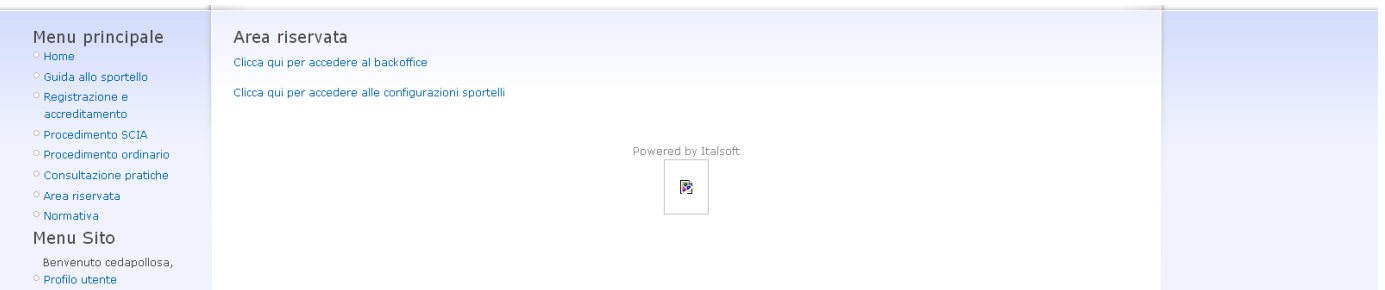

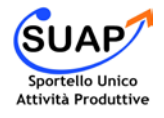

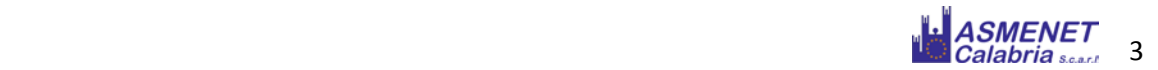

#### Cliccare su Clicca qui per accedere alle configurazioni sportelli

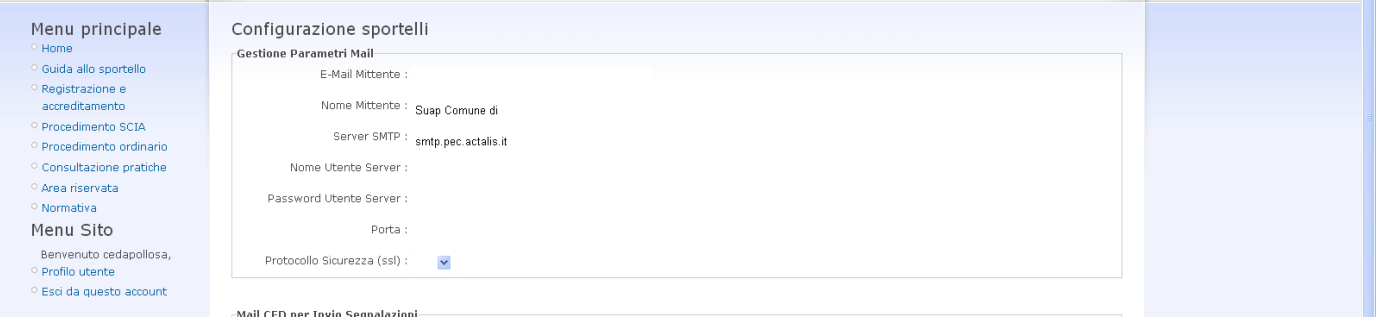

- In **Email Mittente** Indicare la PEC
- In **Nome Mittente** Indicare il Nome dello Sportello (es: Suap Comune di Civitas)
- In nome **Utente Server** indicare nuovamente la PEC
- In **Server SMTP** il valore dell' SMTP (nel caso dell'ASMEPEC il valore SMTP e smtp.pec.actalis.it)
- In **Password Utente Server** indicare la password della PEC
- In **Porta** indicare il valore 465
- In **Protocollo Sicurezza** indicare ssl
- Infine **Confermare i dati Inseriti.**

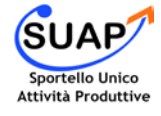

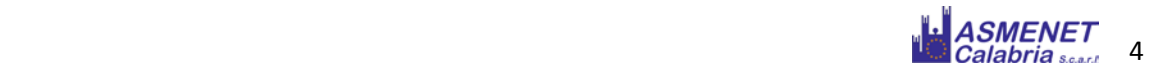

## **Back – office ASMESUAP**

#### **Back – office ASMESUAP**

Il SUAP rappresenta il nodo all'interno degli Enti Locali che smista le pratiche relative alle attive produttive agli enti terzi. Il suo compito è quello di ricevere la pratica, protocollarla, effettuare un controllo formale e poi smistarla agli enti terzi interessati.

Per la gestione della pratica, attraverso il sistema ASMESUAP, il responsabile deve accedere a [http://nuvola.asmenet.it.](http://nuvola.asmenet.it/)

Il primo passo da compiere è l'inserimento dei **Dati di Autenticazione**:

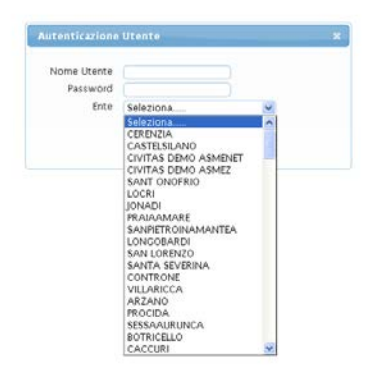

Dopo aver effettuato l'accesso per gestire la pratica bisogna raggiungere il **Menù Fascicolo Elettronico** :

Menu Principale  $\rightarrow$  Fascicoli Elettronici  $\rightarrow$  Gestione  $\rightarrow$  Fascicolo elettronico

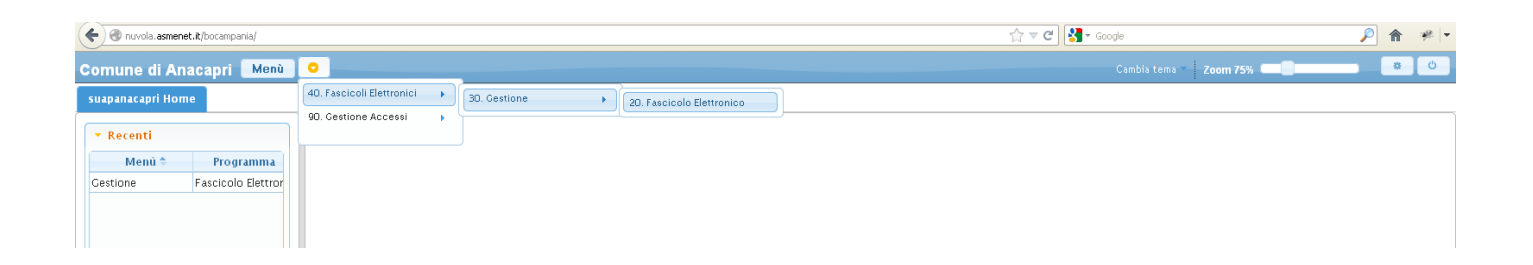

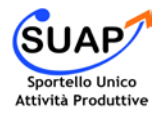

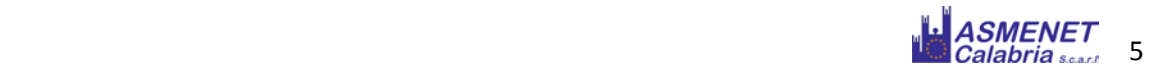

#### **Come caricare le Pratiche nel Back – office**

Il cruscotto permette di inserire, quindi consultare le pratiche che arrivano da 4 canali principali:

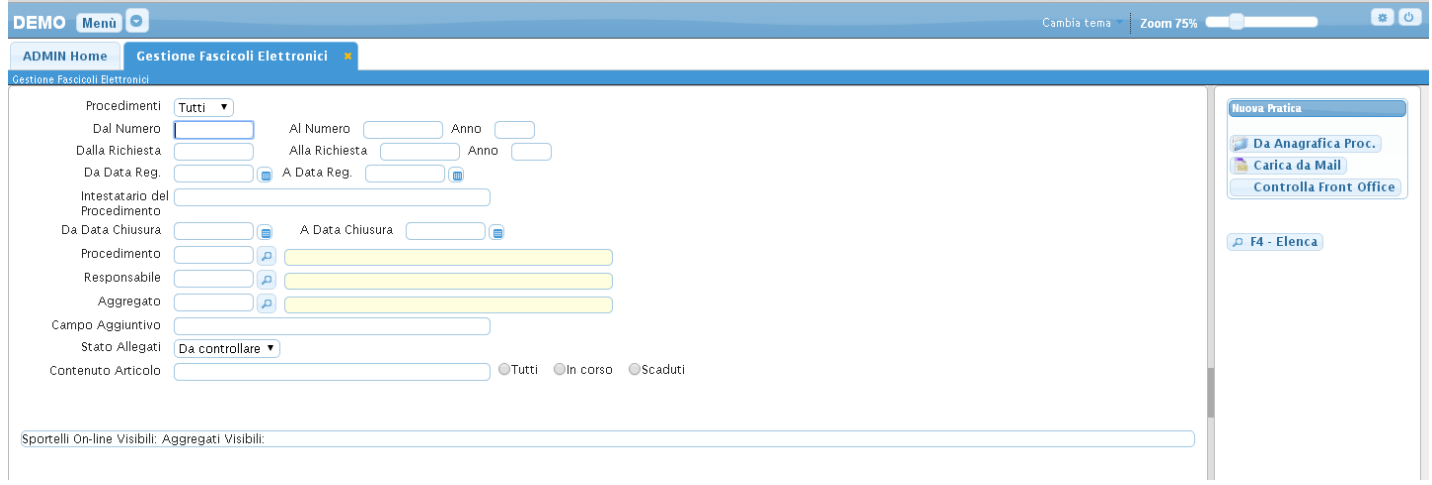

#### 1) da **Controlla Front Office (SITO DEL SUAP COMUNALE)**

- 2) da **Mail**
- 4) da **Anagrafica Procedimento**

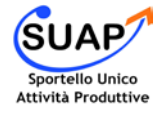

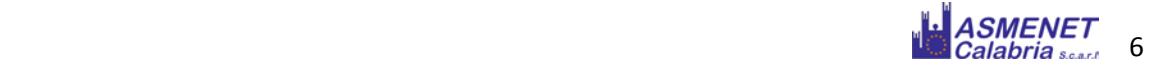

#### **Inserire una pratica da Front – Office:**

Per controllare le pratiche pervenute direttamente dal FRONT – OFFICE bisogna cliccare su CONTROLLA **RICHIESTE** 

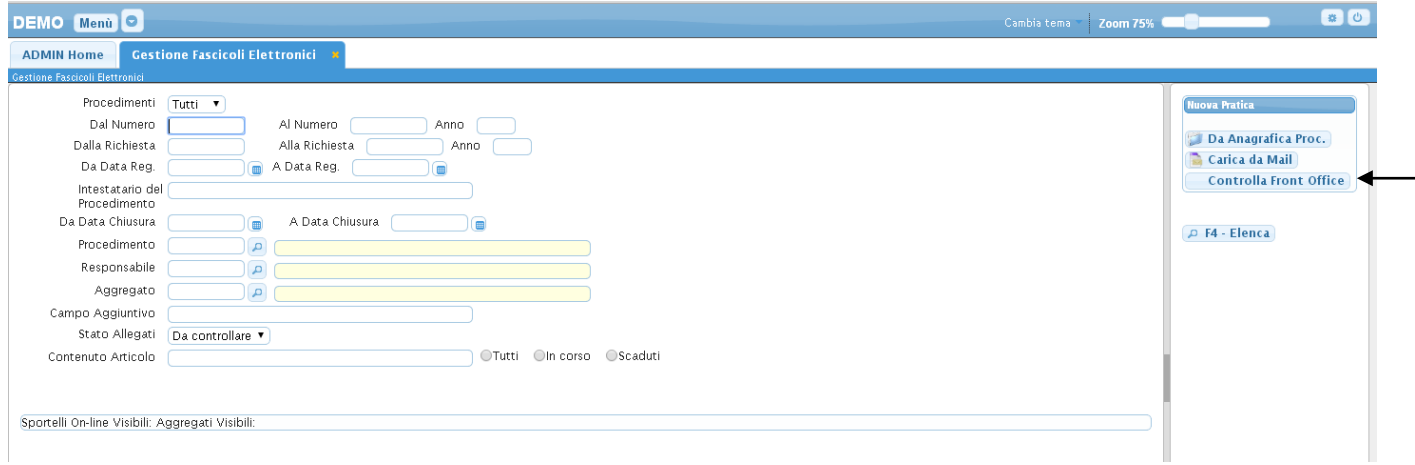

*Di seguito si apre la finesta delle pratiche arrivate (per controllare le pratiche pervenute dal FRONT – OFFICE non è sempre necessario collegarsi al BACK – OFFICE, basts ma anche controllare la PEC: ogniqualvolta arriva una pratica al SUAP arriva la segnalzione alla PEC).*

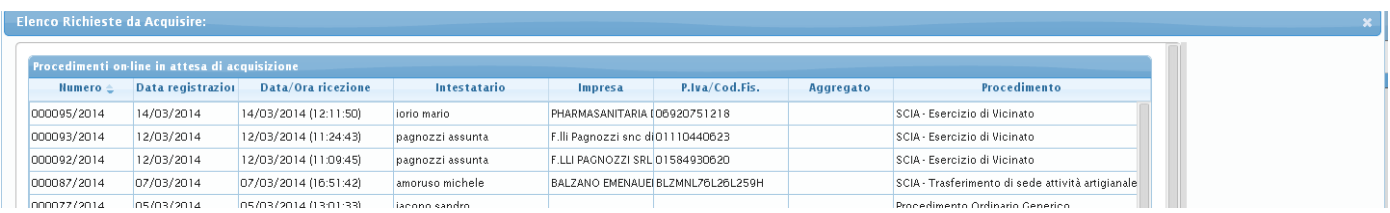

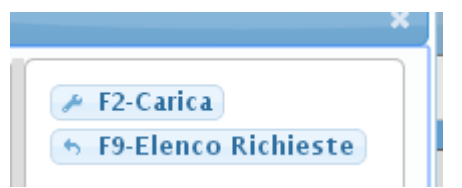

Per inserire la pratica sul BACK –OFFICE bisogna cliccare sulla riga relativa ad essa e caricarla con l'apposito tasto CARICA

In tal modo viene caricata la pratica proveniente dal FRONT – OFFICE e archiviata.

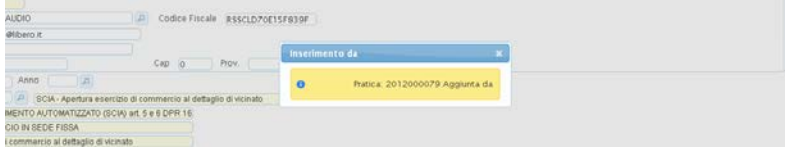

Dopo aver caricato la pratica risulta necessario assegnargli un numero di *PROTOCOLLO* 

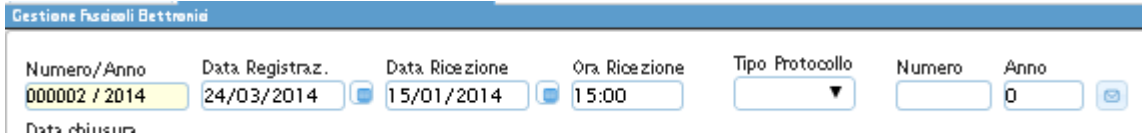

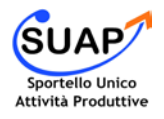

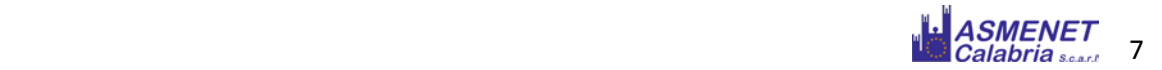

#### **Inserire una Pratica da Pec:**

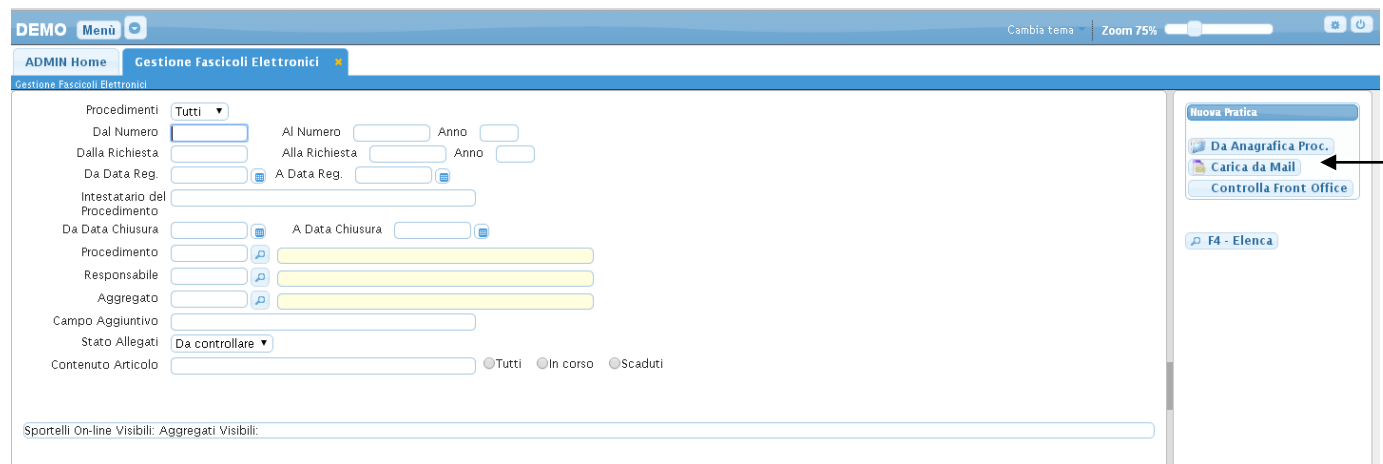

Per inserire nel BACK -OFFICE le pratiche pervenute dalla PEC bisogna cliccare su CARICA DA MAIL

Di seguito bisogna acquisire il file delle PEC (il file della PEC bisogna che sia salvato in .eml affinchè il sistema possa leggere tutte le informazioni e riconoscere gli allegati):

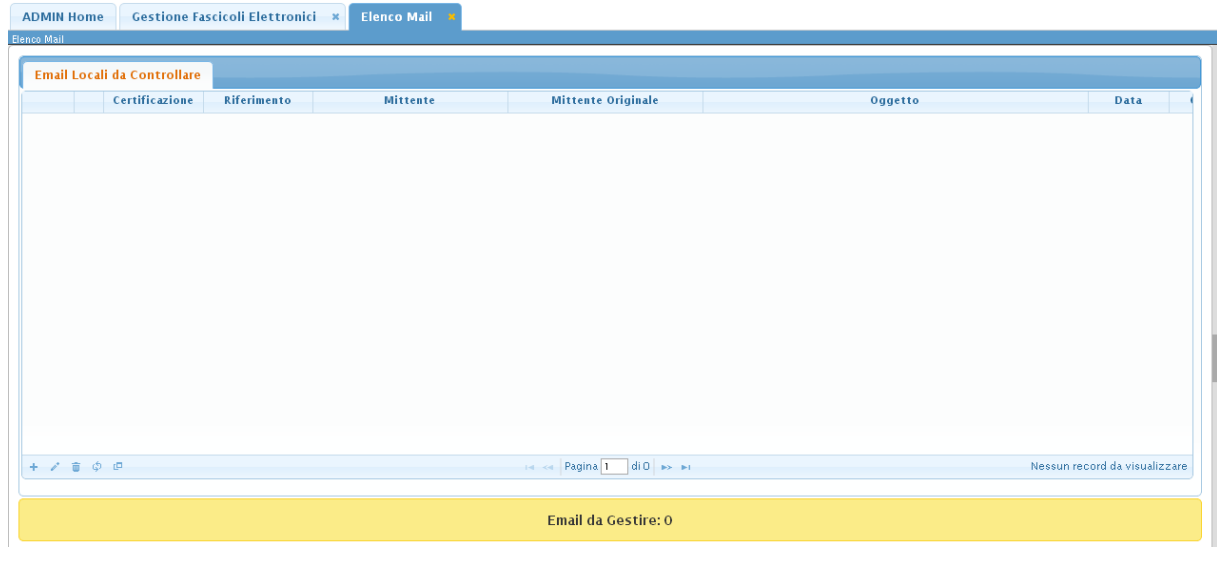

Per acquisire la PEC cliccare su **in basso a destra e acquisire il file:** 

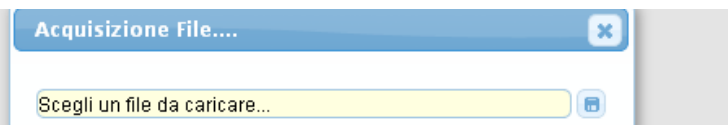

Il file acquisito compare successivamente su una riga

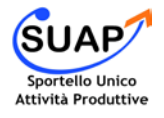

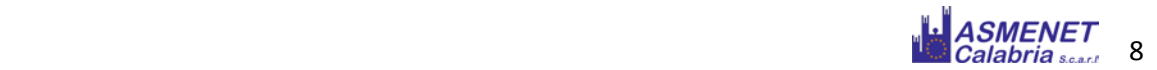

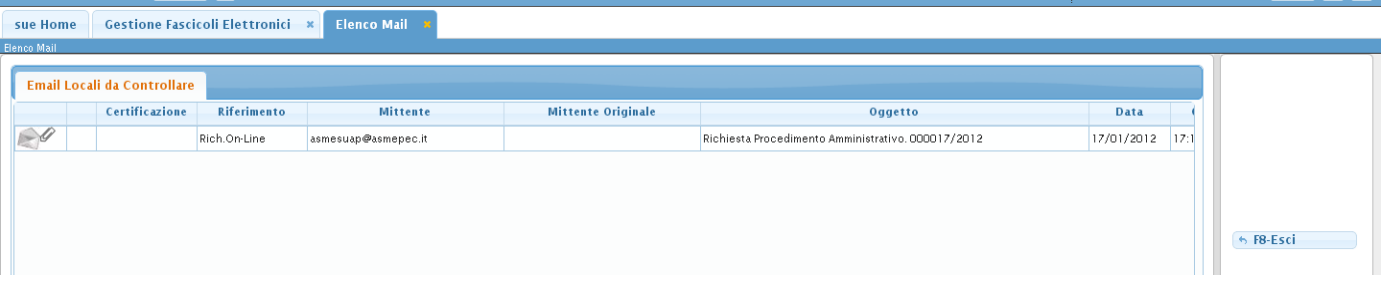

Per concludere il caricamento bisogna cliccare due volte sulla riga e quindi sulla voce CARICA a destra.

Dopo aver caricato la pratica risulta necessario assegnargli un numero di *PROTOCOLLO* 

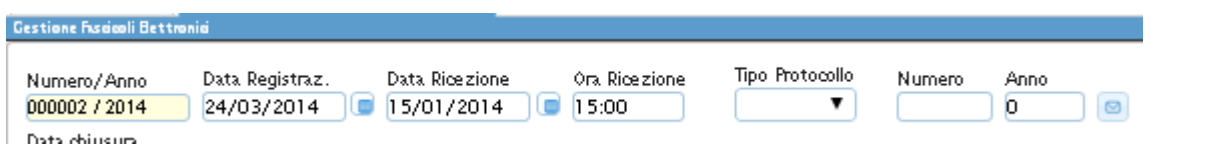

**Inserire una Pratica da Anagrafica Procedimenti:**

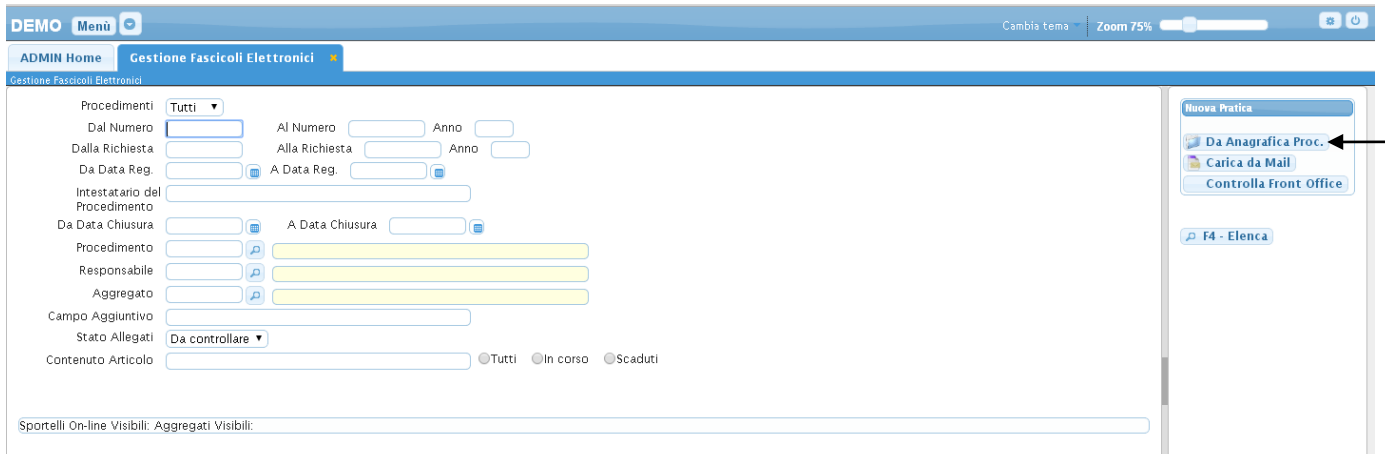

L'inserimento di una nuova pratica da anagrafica procedimento consente di caricare una pratica di cui si ha la copia solo in cartaceo. Dopo aver clliccato su Da Anagrafica Proc, bisogna compilare la sezione dei Dati Principali:

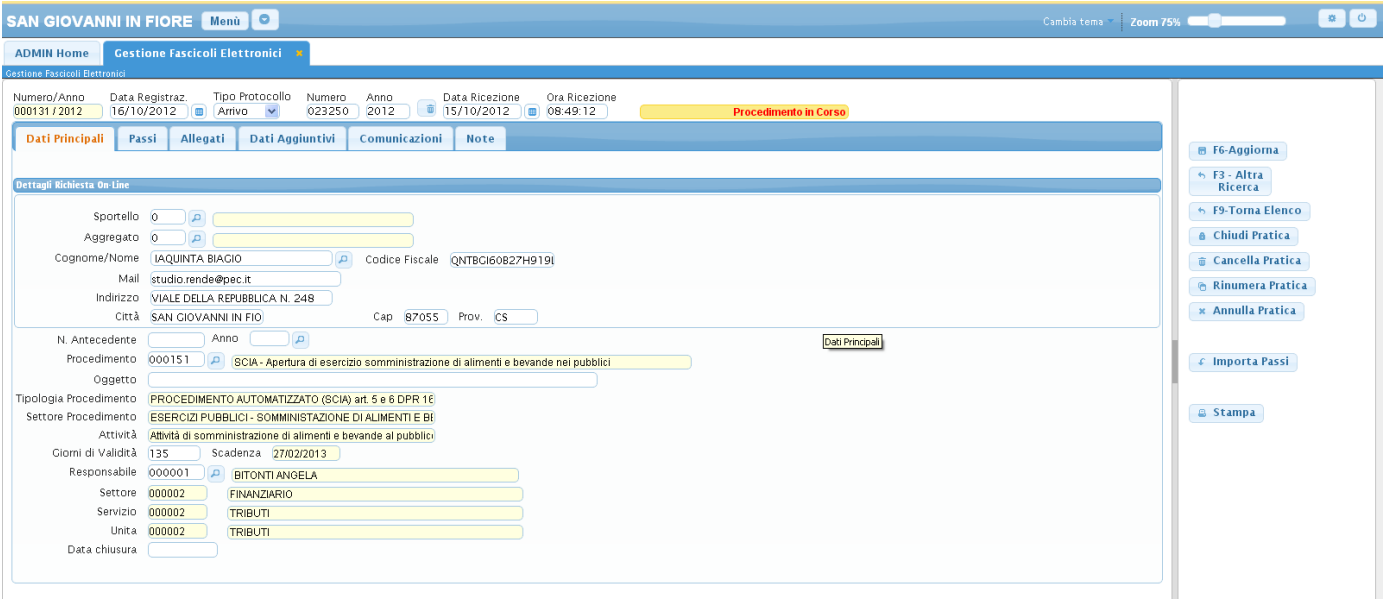

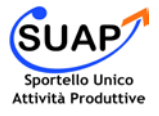

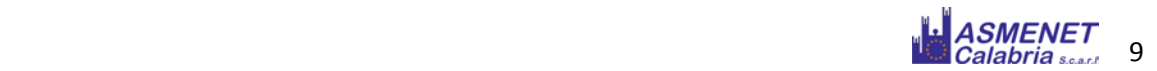

Indicare sulla riga in alto la data e l'ora di ricezione

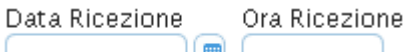

Nella compilazione manuale dei dati principali relativi alla pratica bisogna indicare:

- Sportello: SCIA o ORDINARIO;

- Cognome/Nome, Codice fiscale, mail e indirizzo dell'intestatario della SCIA o del procuratore; - Il tipo di procedimento, il quale si può selezionare dalla lente d'ingrandimento presente sulla riga PROCEDIMENTO, una volta indicato il procedimento tutti gli altri campi verranno compilati automaticamente.

Infine, per caricare gli allegati relativi alla pratica bisogna andare nella sezione allegati

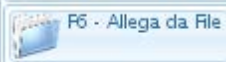

E con la funzione

Per completare il caricamento della pratica cliccare su Aggiorna

#### **Come consultare l'archivio e utilizzare il motore di ricerca nel Back – Office**

Le pratiche pervenute dai vari canali di ricezione del BACK – OFFICE possono essere visualizzate nell'archivio delle pratiche del BACK – OFFICE, cliccando su **ELENCA.**

Per effettuare una ricerca tra le pratiche invece si può utilizzare il motore di ricerca interno del software indicando i criteri di ricerca (procedimento, numero, data richiesta, etc.)

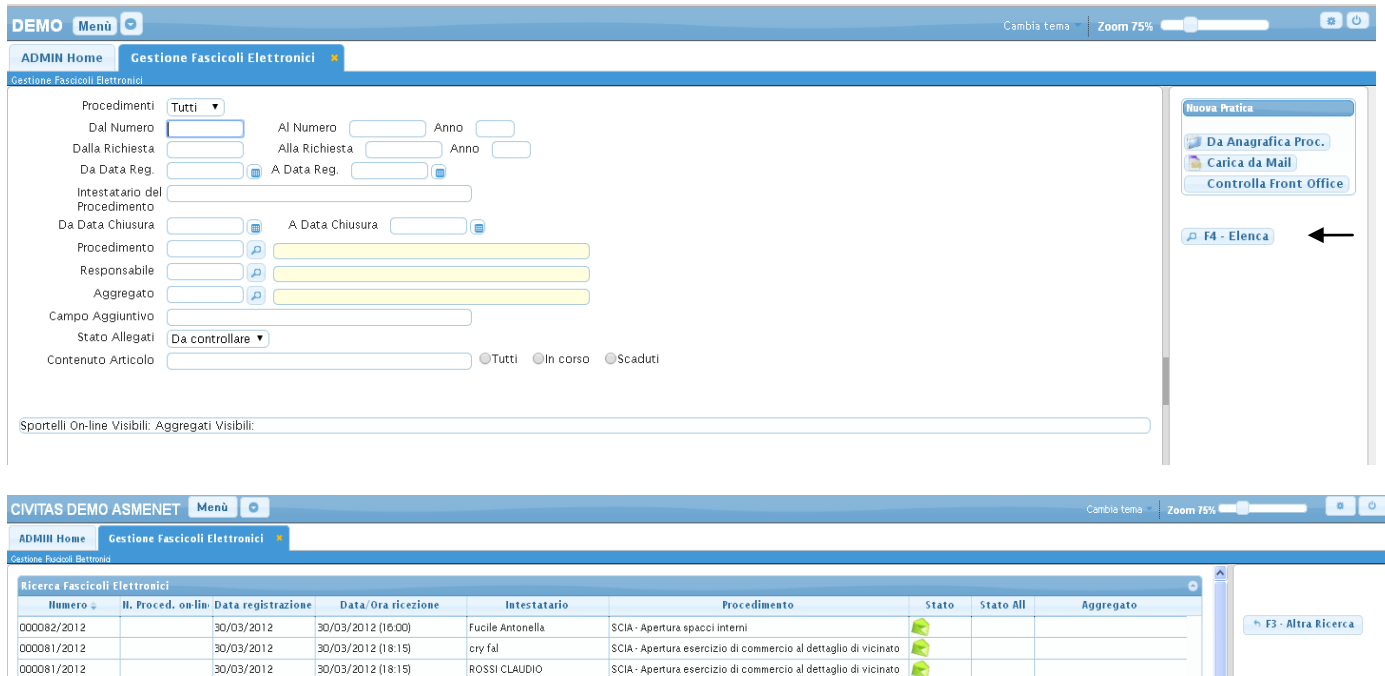

SCIA - Apertura esercizio di commercio al dettaglio di vicinato

SCIA - Apertura esercizio di commercio al dettaglio di vicinato

SCIA - Apertura esercizio di commercio al dettaglio di vicinato

SCIA - Apertura esercizio di commercio al dettaglio di vicinato

SCIA - Apertura esercizio di commercio al dettaglio di vicinato

Ō

Ō

 $\overline{c}$ 

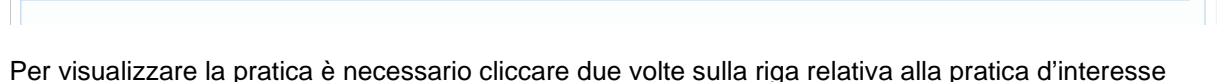

ROSSI CLAUDIO

costa francesco

ROSSI CLAUDIO

ROSSI CLAUDIO

Falciano Cristina

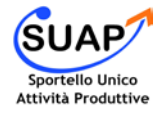

000080/2012

000079/2012

000078/2012

000077/2012

000076/2012

000011/2012

000024/2012

000014/2012

000004/2012

000091/2011

30/03/2012

29/03/2012

09/02/2012

24/01/2012

23/01/2012

06/02/2012 (18:06:28)

14/02/2012 (19:23:03)

07/02/2012 (11:10:24)

24/01/2012 (11:24:58)

21/11/2011 (17:18:55)

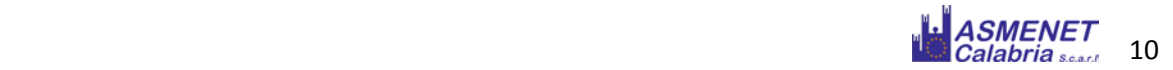

x Annulla Pratica

#### **Come gestire una pratica nel Back – Office**

Dopo aver caricato, acquisito e/o ricercato la pratica, compare la seguente schermata:

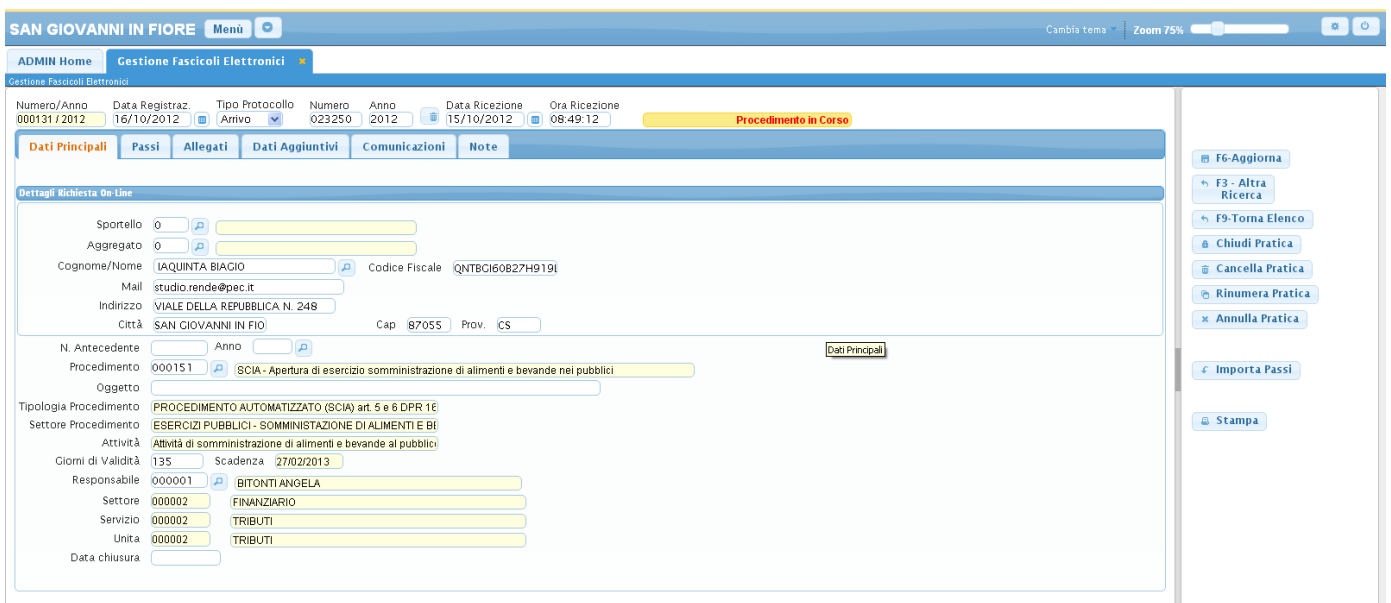

In questa schermata è visualizzato un menu orizzontale che riporta a 4 schermate di cui 3 necessarie:

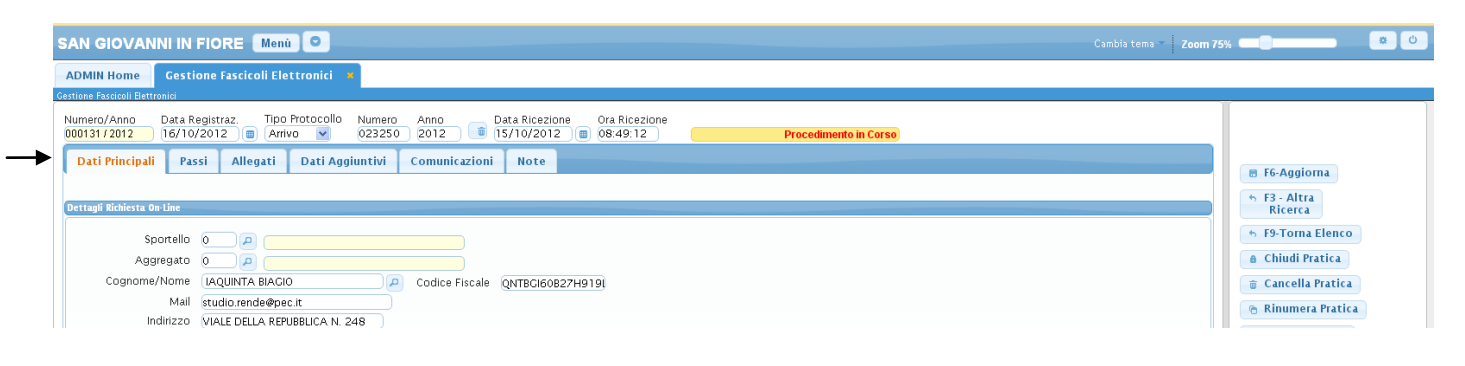

- **1- DATI PRINCIPALI**
- **2- PASSI**
- **3- ALLEGATI**
- **4- COMUNICAZIONE**

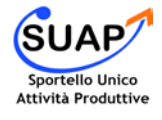

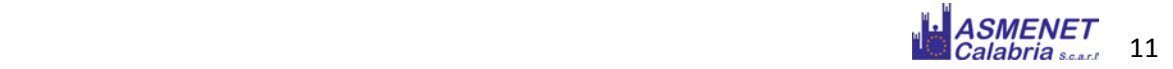

Per quanto riguarda i **DATI PRINCIPALI** sono il nome e cognome della persona e tutti i dati relativi al procedimento.

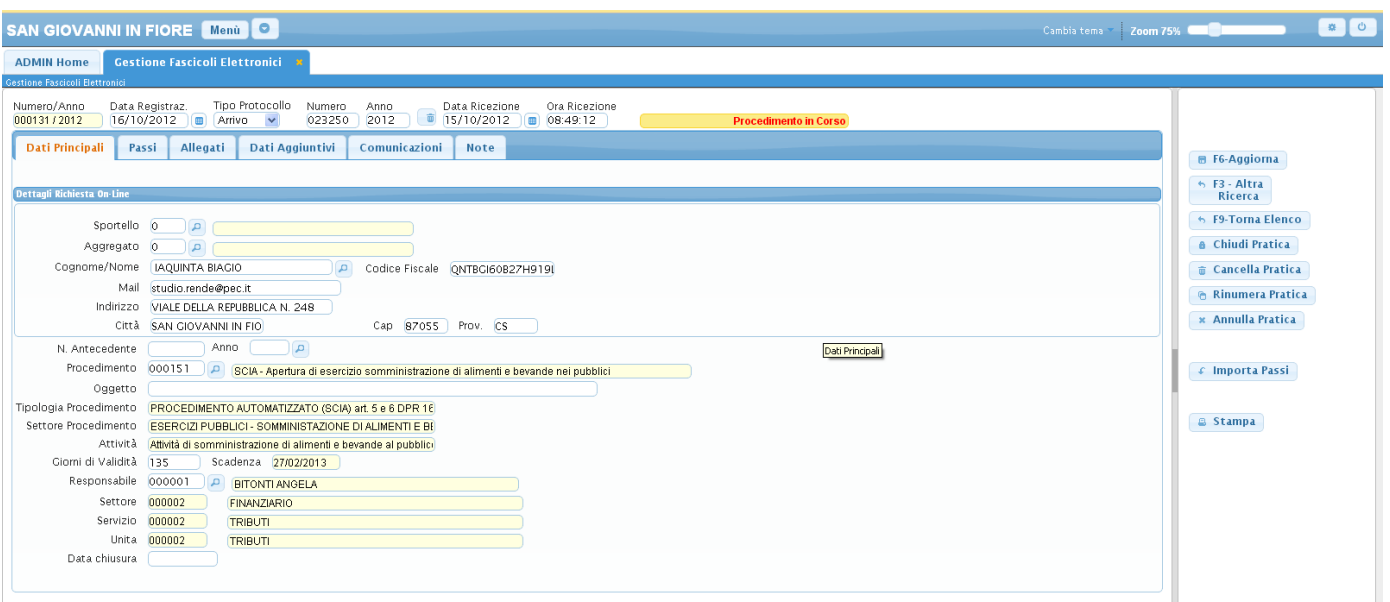

Quando la pratica proviene dal FRONT – OFFICE tutti i campi vengono compilati automaticamente mentre se viene caricata da PEC O TELEMACO bisogna compilarli manualmente.

Nella compilazione manuale dei dati principali relativi alla pratica bisogna indicare:

- Sportello: SCIA o ORDINARIO;

- Cognome/Nome, Codice fiscale, mail e indirizzo dell'intestatario della SCIA o del procuratore; - Il tipo di procedimento, il quale si può selezionare dalla lente d'ingrandimento presente sulla riga PROCEDIMENTO, una volta indicato il procedimento tutti gli altri campi verranno compilati automaticamente.

Dopo la compilazione manuale dei campi viene richiesto automaticamente dal sistema di aggiungere i passi relativi al procedimento (indicare SI), cosi da poter gestire la pratica tramite i passi in maniera semplificata.

Nel schermata relativa ai **PASSI**, si possono distinguere due tipologie di PASSI:

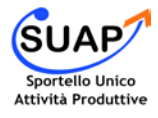

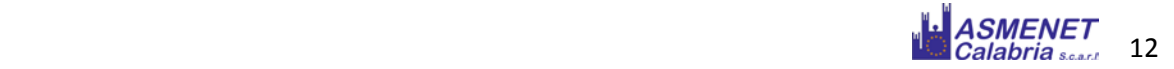

- la prima tipologia di passi è quella evidenziata dal simbolo verde: tali passi indicano i PROCEDIMENTI, ossia le operazioni che l'utente ha svolto nel FRONT – OFFICE per inoltrare la pratica. Se i passi risultano tutti verdi , l'utente ha svolto tutte le operazioni richieste per la compilazione della pratica.

- la seconda tipologia di passi non è evidenziata da alcun simbolo, infatti indica l'elenco degli *ENDOPROCEDIMENTI* che il responsabile del SUE deve svolgere per la gestione della pratica.

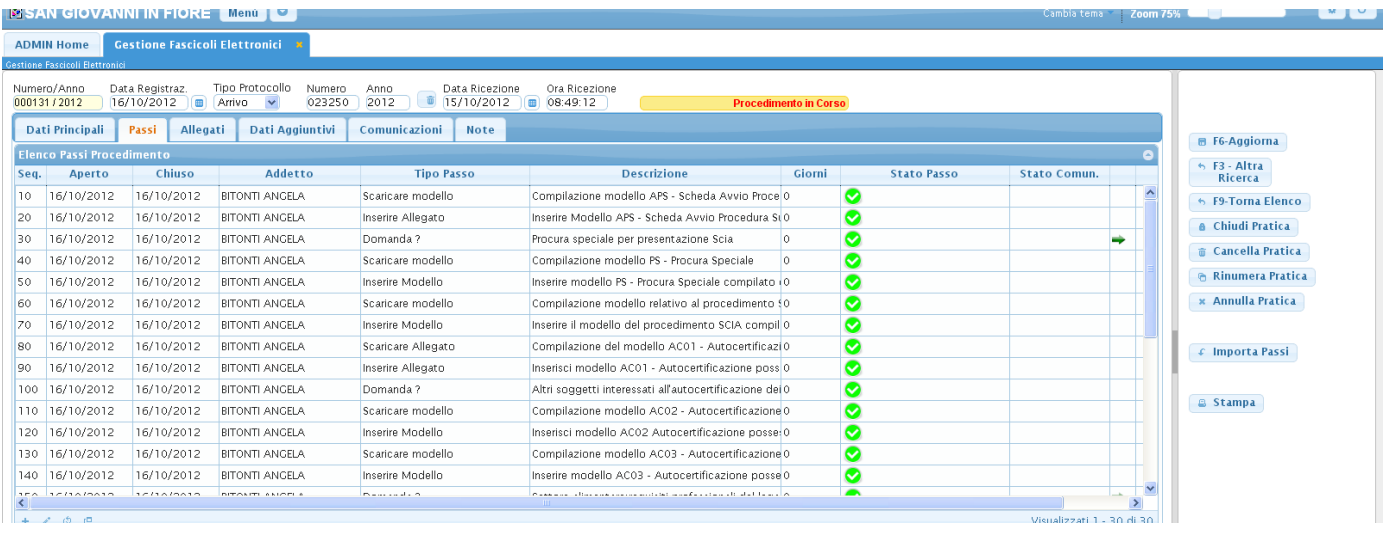

Per visualizzare il contenuto di ogni passo basta cliccare due volte sulla riga relativa al passo.

Due sono le sezioni principali per quanto riguarda la gestione del passo:

- DATI PRINCIPALI
- COMUNICAZIONE
- ALLEGATI

In **DATI PRINCIPALI** bisogna indicare la DATA DI APERTURA E DI CHIUSURA del passo e il TIPO DI PASSO. La data di chiusura del passo dipende dallo stato della COMUNICAZIONE.

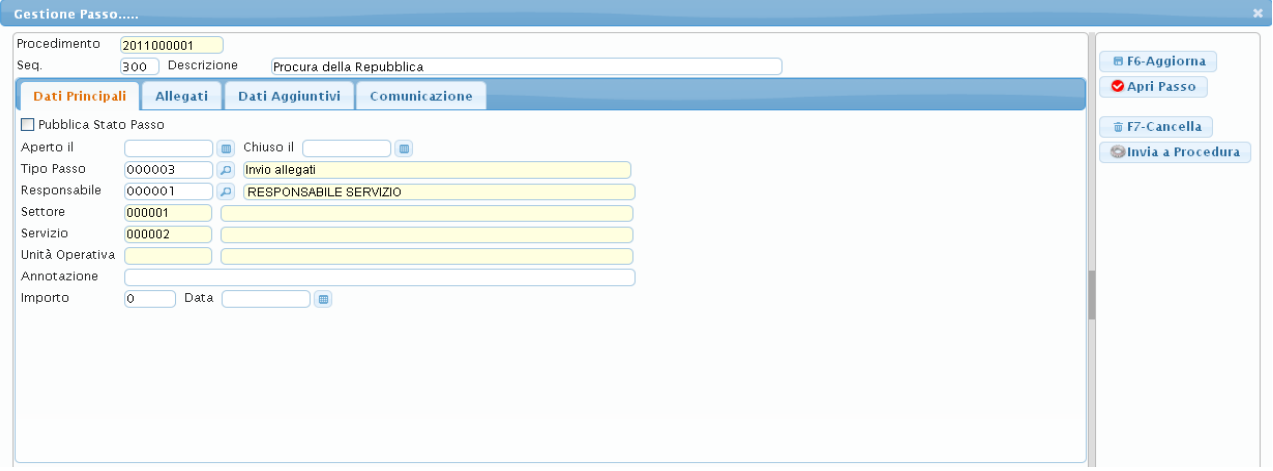

La schermata **ALLEGATI** permette di visualizzare gli allegati utili alla successiva fase della comunicazione

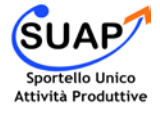

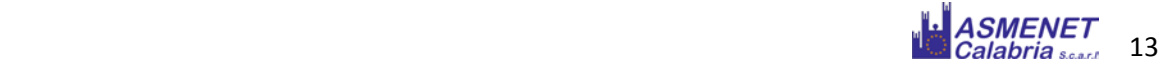

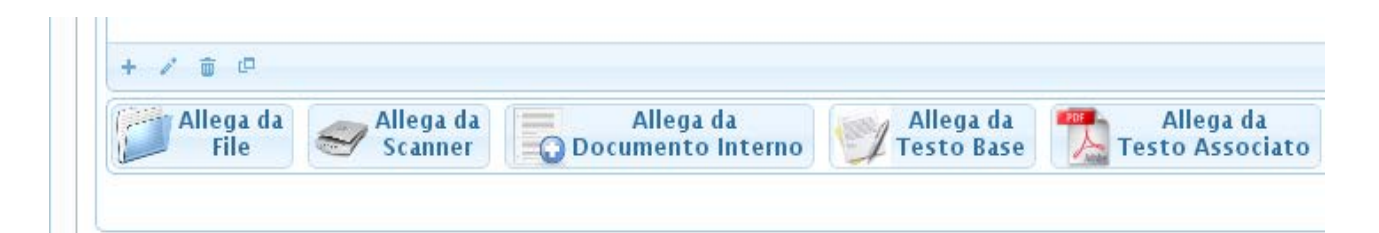

- ALLEGA DA FILE è utile caricare i file che si trovano sul PC in locale
- ALLEGA DA SCANNER permette di allegare direttamente durante la fase di scannerizzazione
- ALLEGA DA DOCUMENTO INTERNO se si sceglie di allegare un documento legato la procedimento inoltrato dall'utente
- ALLEGA DA TESTO BASE nel caso in cui si vuole creare un testo direttamente nel software
- ALLEGA DA TESTO associato se si sceglie di allegare un documento relativo al procedimento vuoto

La **COMUNICAZIONE** rappresenta l'elemento principale per la gestione della pratica in quanto mette in relazione lo sportello con gli enti terzi e l'intestatario della pratica durante la fase istruttoria.

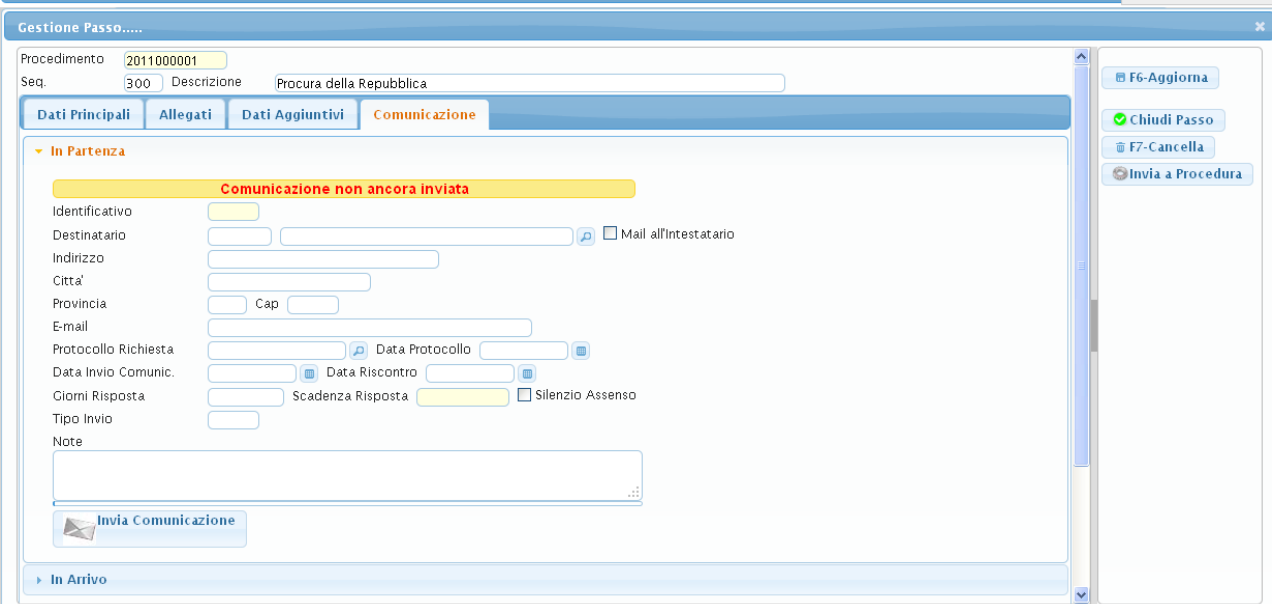

La comunicazione prevede difatti diversi tipi di destinatari:

#### - L'INTESTATARIO DELLA PRATICA

- GLI UFFICI INTERNI
- GLI ENTI ESTERNI

Per quanto riguarda l'intestatario della pratica il sistema permette di inserire direttamente l'anagrafica cliccando su MAIL ALL'INTESTARARIO.

Per quanto riguarda gli enti terzi bisogna inserire DESTINATARIO e E-MAIL.

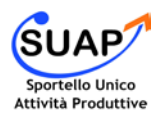

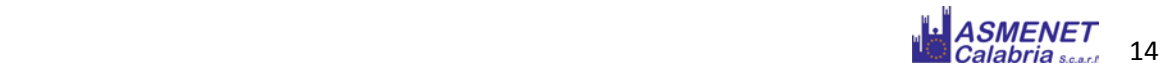

#### *Gli enti terzi possono essere inseriti in una rubrica interna del back-office*

In entrambi i casi risulta necessario indicare la DATA DI PROTOCOLLO, la DATA DI INVIO COMUNICAZIONE, la DATA DI RISCONTRO e i GIORNI (previsti per la) RISPOSTA.

L'opzione SILENZIO / ASSENSO concede la possibilità al responsabile del SUAP di rilasciare autorizzazioni nel caso in cui non ci sia riscontro di comunicazione da parte degli ente terzi nei termini previsti.

L'invio della comunicazione viene segnalato nel cruscotto di gestione dei passi da un icona verde, nel caso sia passata la scadenza della risposta l'icona verde diviene rossa

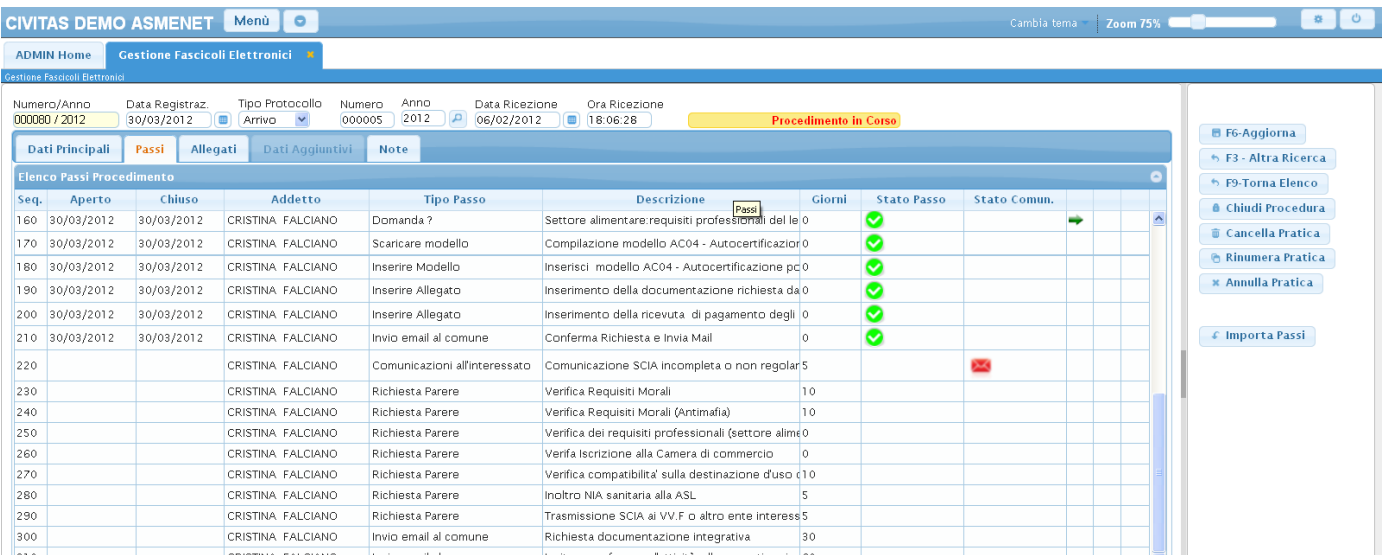

L'elenco dei passi cambierà come segue da "Verde" a "Rosso" quando saranno chiusi.

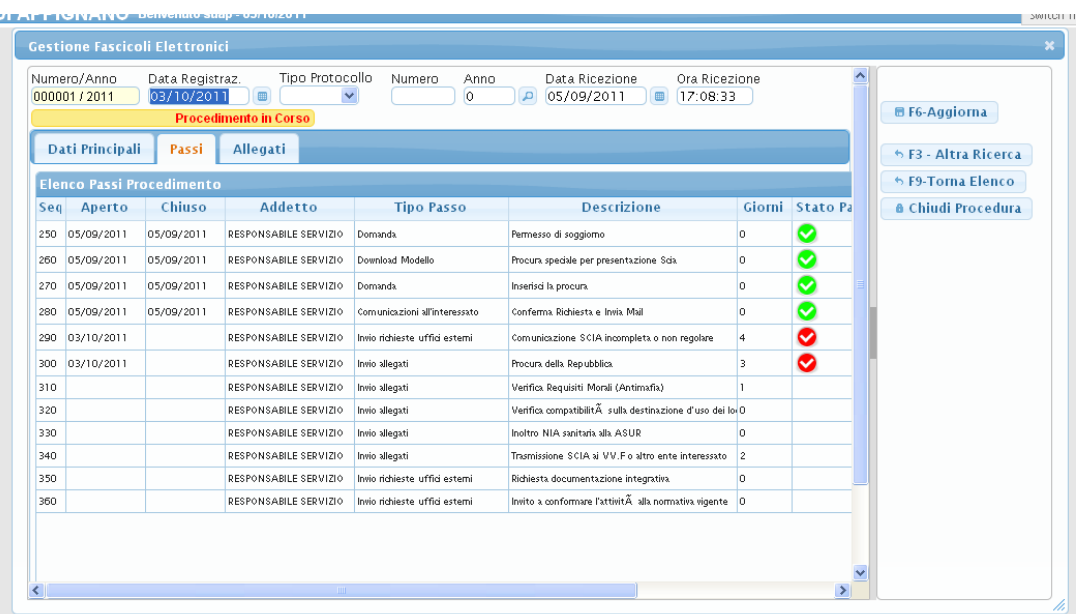

In alcune situazioni è necessario inserire nuovi passi per l'inserimento di pareri o per l'inoltro di eventuali richieste all'intestatario della pratica. Attraverso il tasto <sup>+</sup> (in basso a sinistra) si effettua l'inserimento di una nuova riga

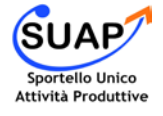

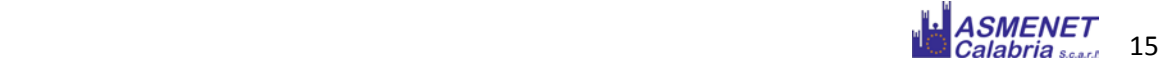

nell'elenco dei passi. Per inserire il passo alla fine basta lasciare il campo sequenza vuoto , altrimenti inserire un numero compreso tra le due sequenze dei passi (es: 100 Passo x , 110 Passo y , utilizzare come numero di sequenza un numero compreso tra 101 e 109).

#### Nella schermata **ALLEGATI** sono elencati tutti gli allegati pervenuti durante la compilazione del procedimento nel FRONT – OFFICE.

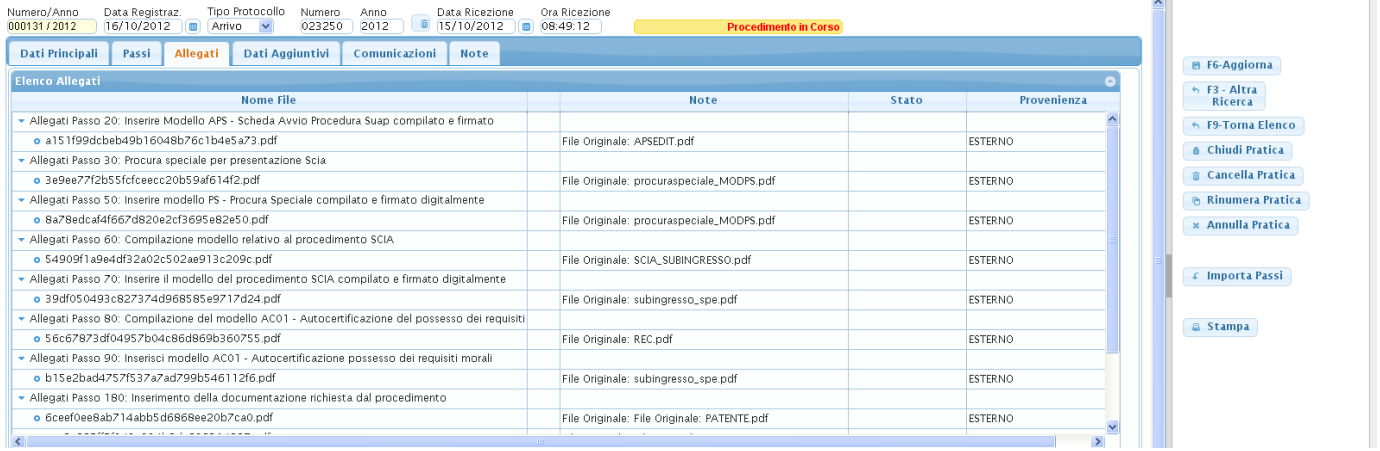

Per visualizzare l'allegato basta cliccare sulla freccetta alla sinistra della riga e poi sul File PDF che compare subito dopo.

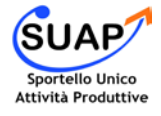

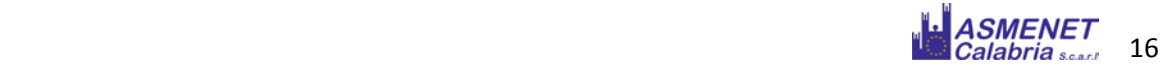

#### **Gli ENDOPROCEDIMENTI**

Nella gestione della pratica nello Back – Office sono di rilevante importanza gli endoprocedimenti:

*"un procedimento interno ad un più ampio processo istituzionale denominato Procedimento unico che si instaura tra l'utente e lo Sportello Unico per le Attività Produttive. Quando un'azienda invia una SCIA, UNA COMUNICAZIONE O UN'AUTORIZZAZIONE al SUAP tale istanza si segmenta in una serie di endoprocedimenti (es. richiesta di concessione edilizia, richiesta certificato prevenzione antincendi, richiesta autorizzazione sanitaria etc.) ciascuno in capo ad un'Amministrazione coinvolta nel procedimento Unico (ENTE TERZO) dallo Sportello stesso"*

Nel software ASMESUAP a ogni endoprocedimento è stato associato un passo, attualmente sono stati inseriti dei passi standard che riguardano tutti i procedimenti inseriti nel software.

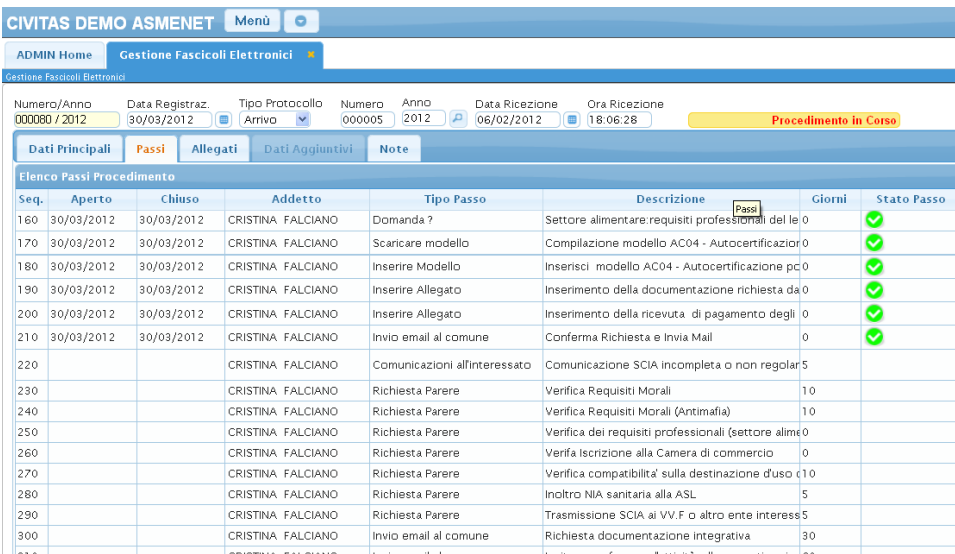

Il responsabile del SUAP d'altronde può aggiungere altri passi – endoprocedimenti utili per la gestione della pratica (*attraverso il tasto (in basso a sinistra) si effettua l'inserimento di una nuova riga nell'elenco dei passi*.)

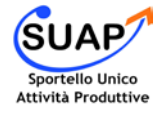

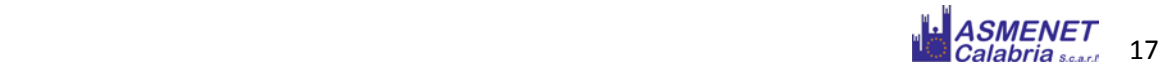

Attualmente elenchiamo ulteriori endoprocedimenti da aggiungere a quelli standard già inseriti nel portale:

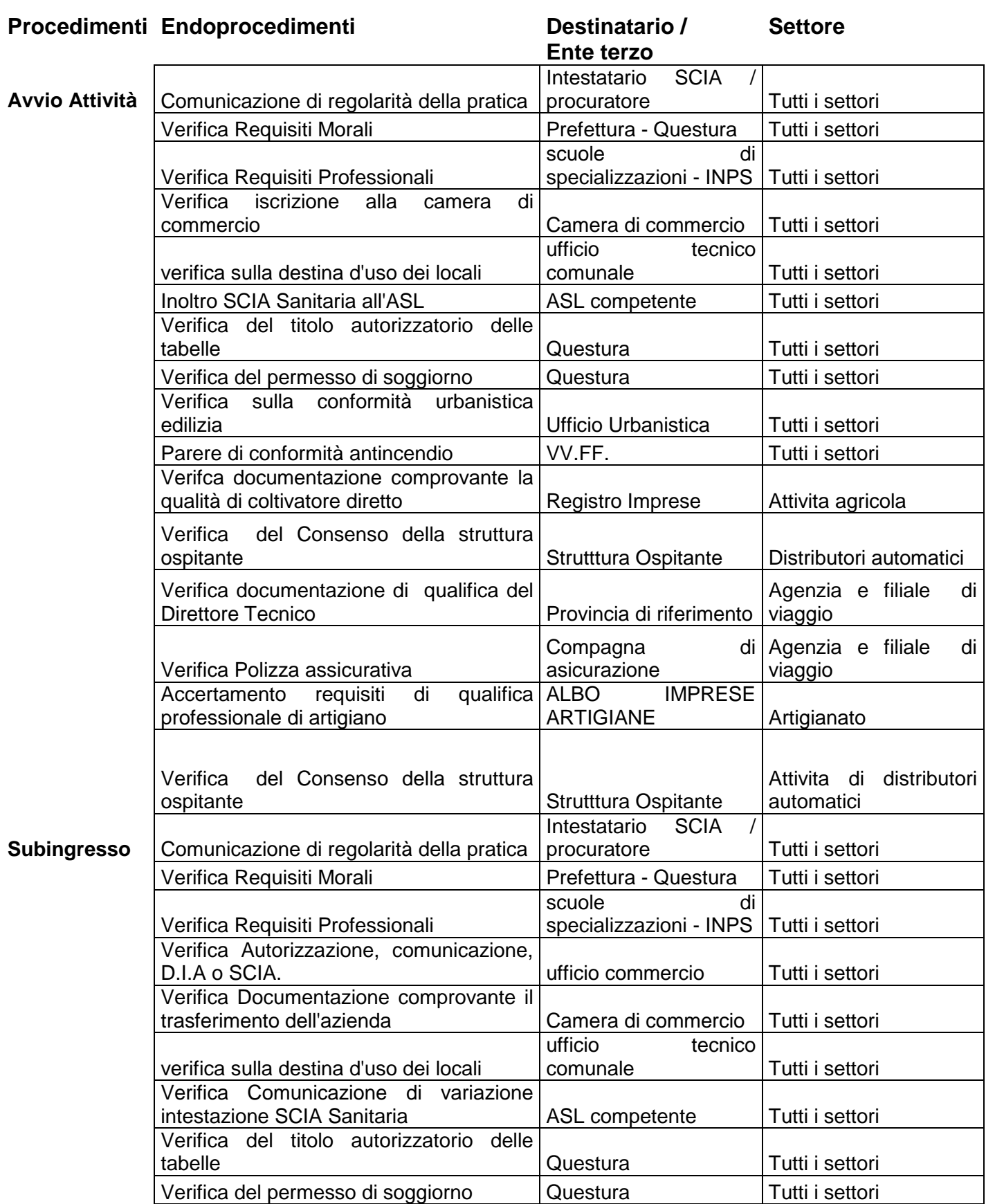

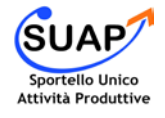

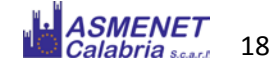

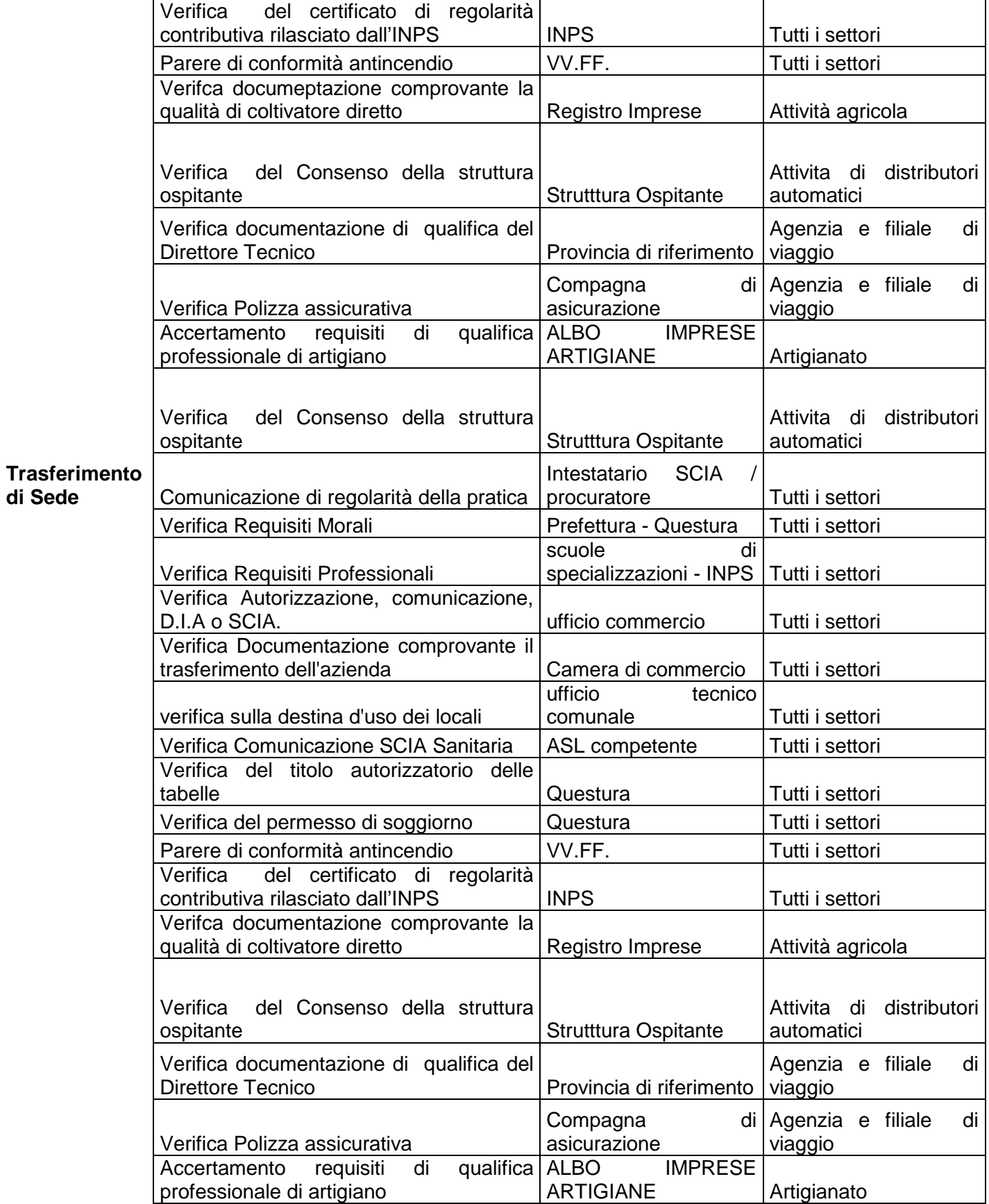

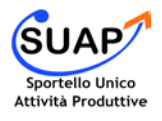

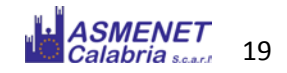

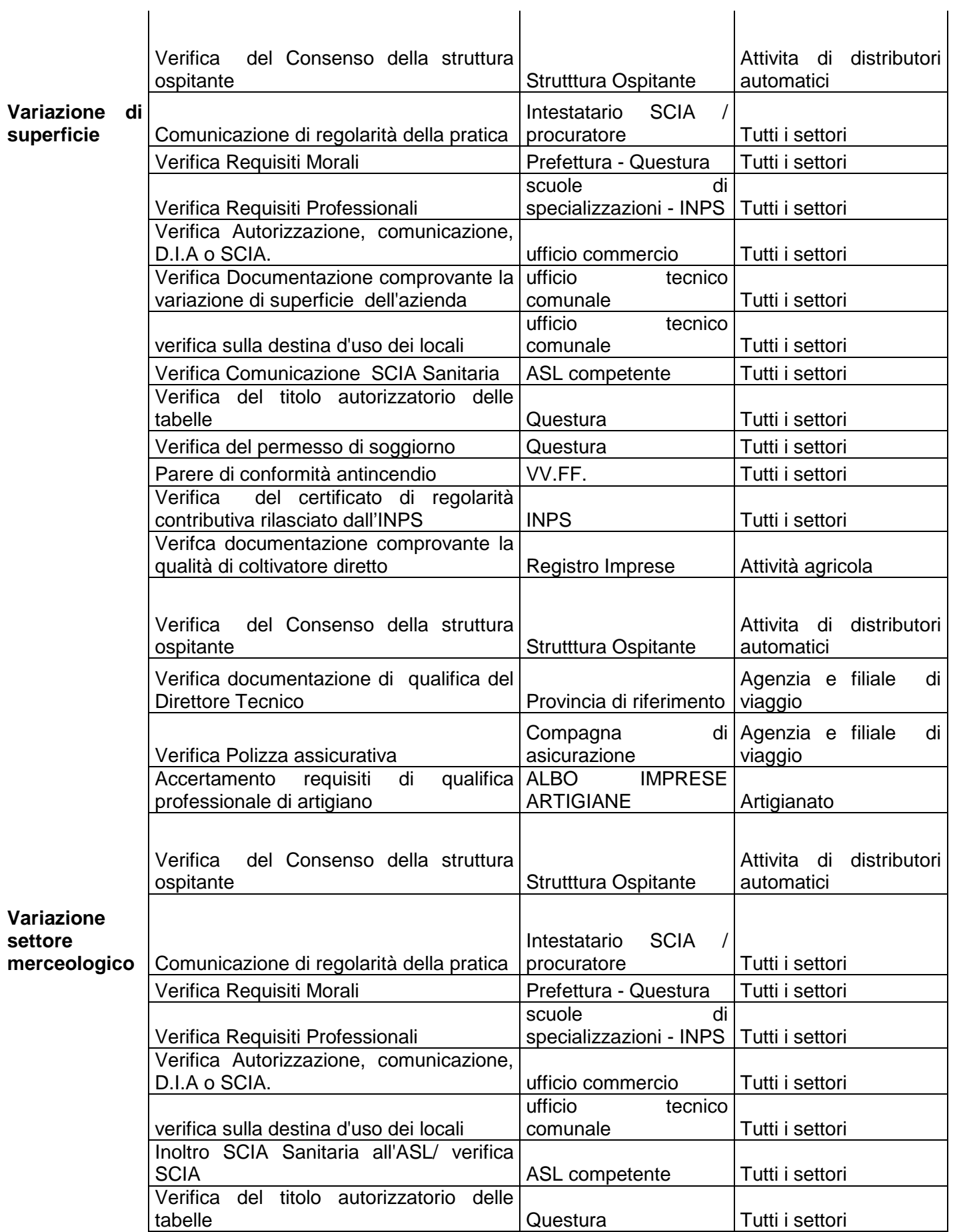

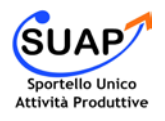

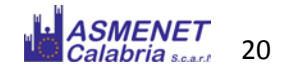

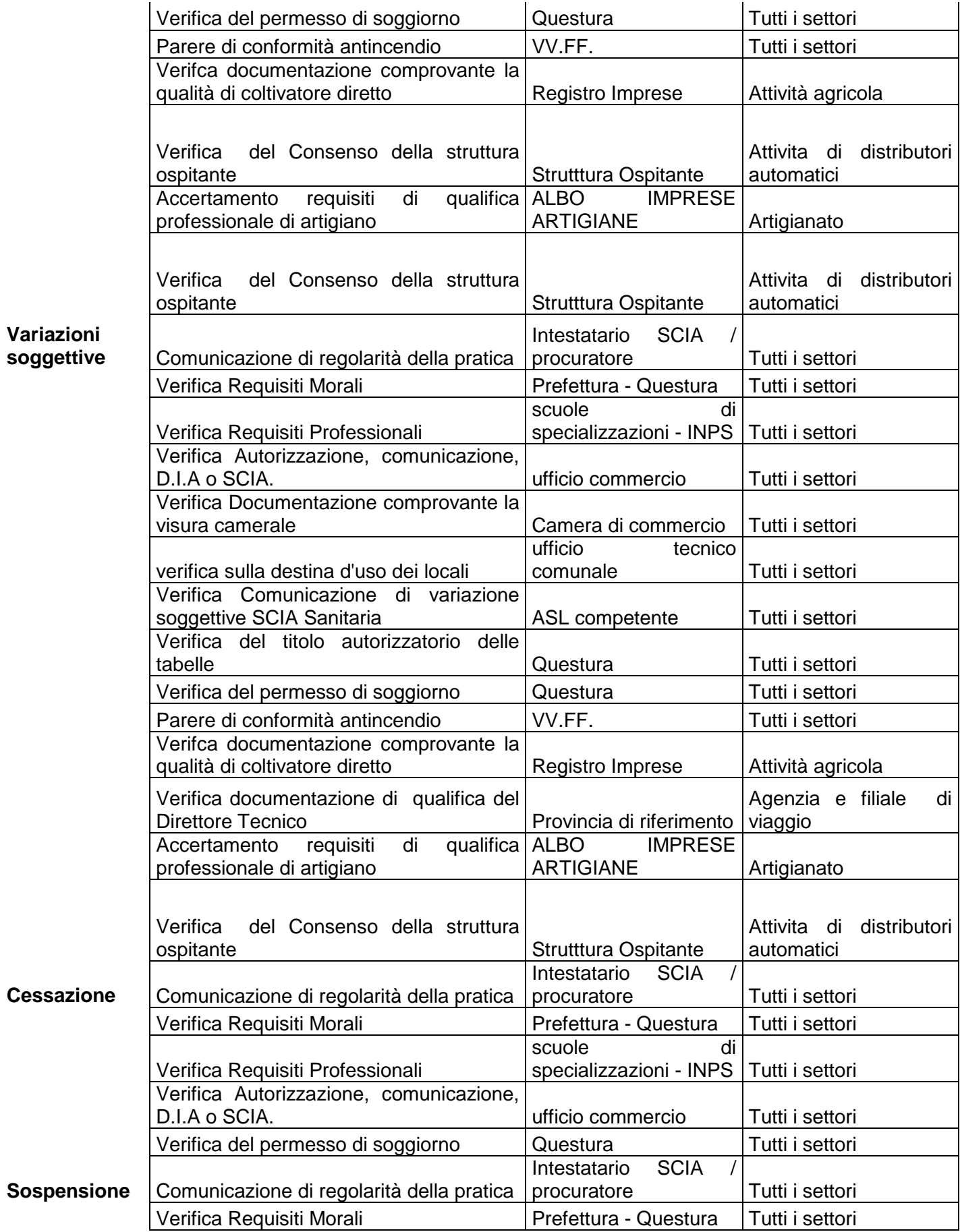

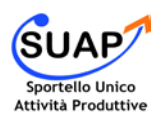

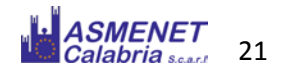

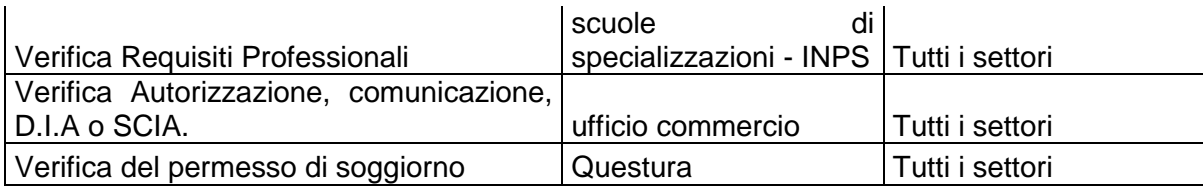

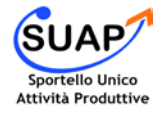

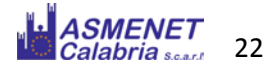